## リチ 郵便局

## ● 日本郵政グループ

# 英語 How to use International Mail My Page Service PC version

## Notes before using

-Please input using "half-width alphanumeric characters". Only the address and name fields of the "Recipient" can be entered in Chinese.

-Please have ready a PC, printer and A4-size paper.

## 1. Registration/Login

① Access the International Mail My Page Service. The access link is at the website of Japan Post's international mail service.

② Select either Individual customer or Corporate customer. Then, complete temporary registration following the instructions on the screen. After that, complete final registration following the instructions in the email which will be sent to your email address that you input.

③ Input your email address and password to log in.

## ④ Click on Log in.

Forget your password? Click on "Forgot your password? Click here." and input the necessary information requested.

How long is the account usable? The account is usable for 6 months after you complete login at this site.

I have not received the email yet.

There is a possibility that the email was recognized as spam. Please check your spam email folder. If you have set filtering, please release the following address. ems-mypage@ml.post.japanpost.jp

## 2. Selecting the menu

5 Click on Create New Labels.

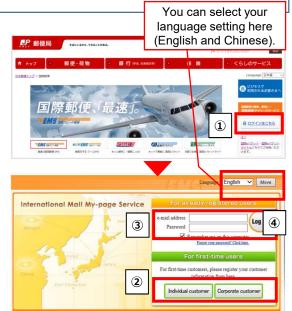

# My page main menu International Mail My Page Service My Page for <f # 2 ±\$\$ (Corporate member)</td> Lest Login time: 2022/03-09 181926 Please do not click the back button on your browser. Information Online Shipping Tools S Create Planned Shipping New Labels Planned Shipping Address Book

## 3. Sender/Recipient

Registering sender information

6 Click on **Enter the sender's address**, and input the information in half-width characters and numbers following the instructions on the screen.

O The information you input is shown here. Then, select the sender from the <u>Select</u> column on the left side.

8 Click on <u>Next</u>.

## Registering recipient information

③ Click on <u>Add a recipient's address</u>, and input the information in half-width characters and numbers following the instructions on the screen.

Please note that you cannot send postal items with shipping labels when you select the wrong country/territory name. In particular, please select "HONG KONG", "MACAO", and "TAIWAN"

respectively when you create shipping labels for postal items addressed to Hong Kong, Macao, and Taiwan.

In the information you input is shown here. Then, select the recipient from the <u>Select</u> column on the left side.

## Click on <u>Next</u>.

If the sender/recipient addresses and names are to be used only once, you may use the "Directly enter" options at the top (in this case, the entered address and name will not be saved in the address book).

## Request about inputting postal codes.

If the destination country has a postal code system, please input the recipient's postal code as much as possible.

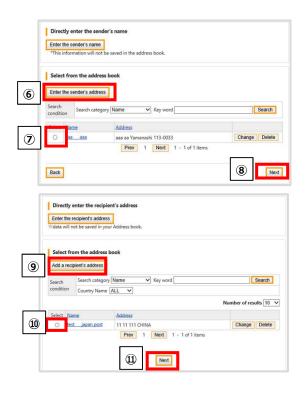

# **J** 郵便局

## ● 日本郵政グループ

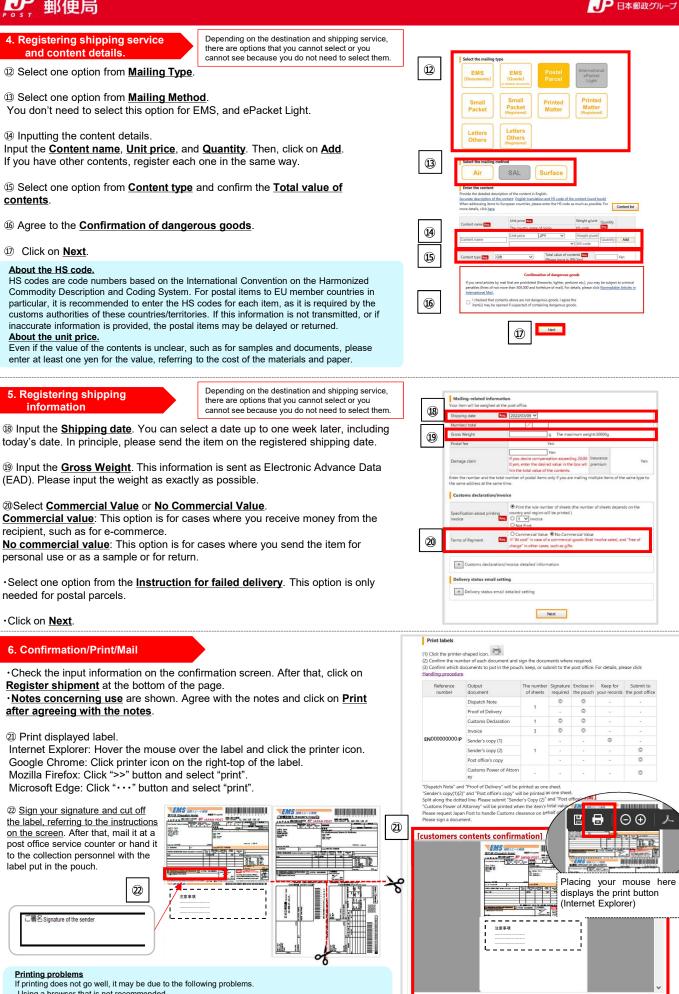

-Using a browser that is not recommended.

-Using unsupported characters/language. (Only English, Simplified Chinese and Traditional Chinese are fully supported.)